## Upute za registraciju za korištenje CROPOS sustava

1. Dostaviti ispunjeni i potpisani zahtjev za korištenje servisa CROPOS sustava na adresu e-pošte cropos@dgu.hr. Zahtjev se može preuzeti na poveznici https://www.cropos.hr/files/docs/ocrzahtjev-CROPOS.pdf. Napomena: Ukoliko je podnositelj zahtjeva pravna osoba, uz analogni potpis zahtjev je potrebno

ovjeriti i pečatom. Pečat nije potreban ukoliko se zahtjev ovjerava naprednim digitalnim potpisom.

2. Nakon što administratori CROPOS sustava, na temelju zahtjeva, dodjele korisničko ime, korisnik dobiva Obrazac registracije s pristupnim podacima s adrese e-pošte cropos@dqu.hr. Slijedi automatska poruka e-pošte s adrese registracija@cropos.hr kojom se korisnika obavještava da mu je kreirano korisničko ime. U automatskoj poruci se nalazi poveznica koju je potrebno slijediti kako bi korisnik postavio lozinku za dodijeljeno korisničko ime. Prvo korisničko ime, u pravilu, ima nastavak 301 (npr. korisnik301) te služi za pristup web sučelju sustava CROPOS.

Napomena: Odabirom zastavice moguće je odabrati jezik prikaza stranice (hrvatski ili engleski). Prijevod stranice na hrvatski jezik još uvijek je u tijeku, pa postoji mogućnost prikaza pojedinih riječi na engleskom jeziku.

3. Otvara se prozor u kojem je potrebno upisati dodijeljeno korisničko ime i odabrati Send E-mail.

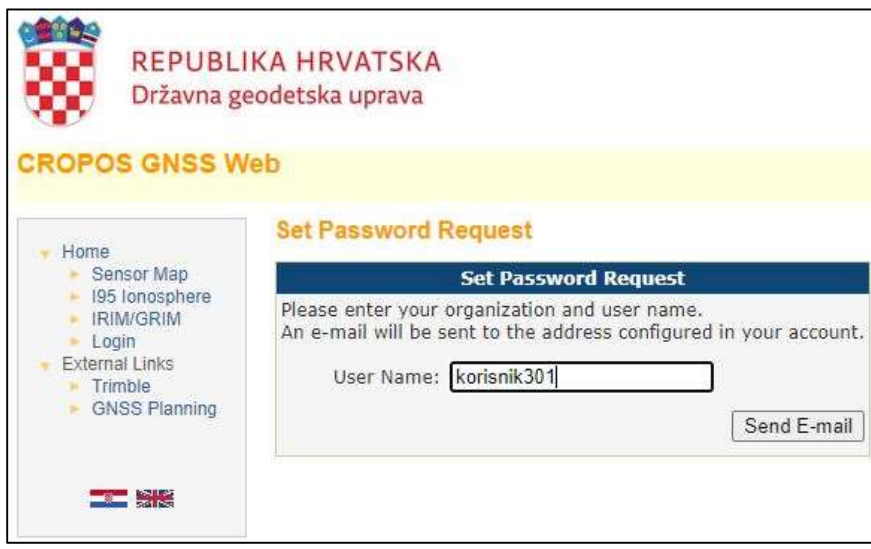

4. Korisnik dobiva poruku e-pošte u kojoj se nalazi poveznica koja vodi do mjesta na kojem je potrebno postaviti lozinku za korisničko ime koje je korisnik zaprimio. Važno je naglasiti da poveznica neće raditi ukoliko se otvara u drugom pregledniku od onoga u

kojem je otvorena stranica za postavljanje lozinke.

Ukoliko poveznica ne radi, u istoj poruci e-pošte nalazi se kod kojeg je potrebno kopirati na predviđeno mjesto na stranici na kojoj postavljate lozinku.

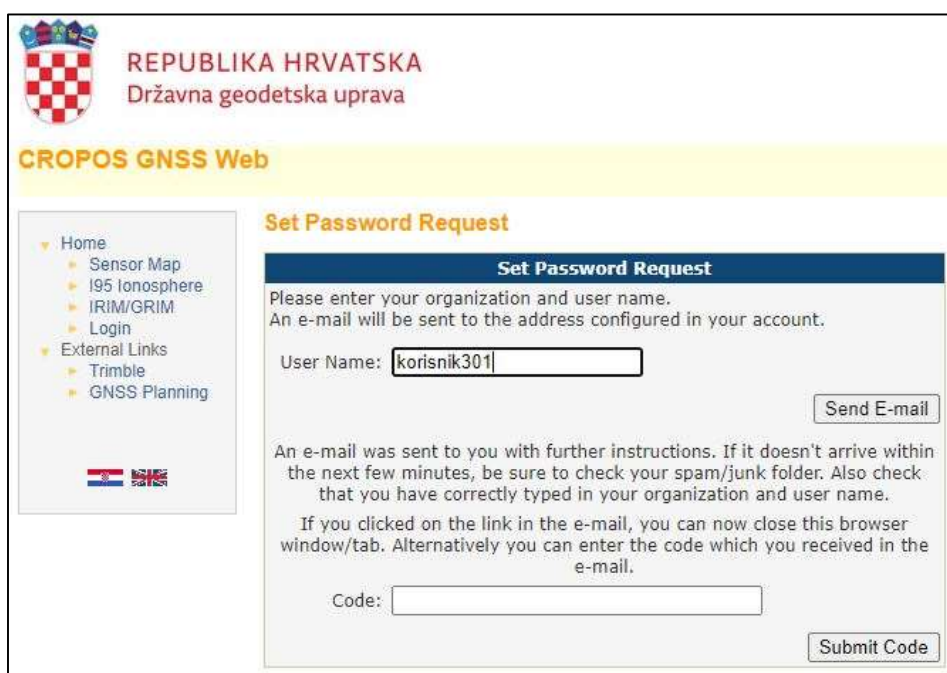

5. Nakon unosa koda ili odabirom poveznice, otvara se prozor u kojem korisnik postavlja željenu lozinku.

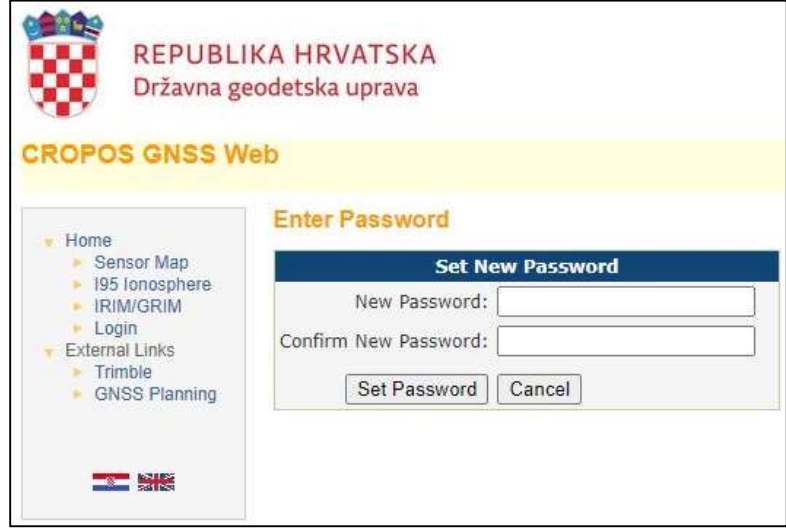

Korisničko ime (npr. korisnik301) za koje je korisnik na ovaj način postavio svoju lozinku ujedno je i korisničko ime kojem pristupa web sučelju sustava CROPOS. U ovom sučelju korisniku je omogućeno mijenjanje lozinki za sva registrirana korisnička imena, ima mogućnost pristupa RINEX shop-u, kao i pristup pregledu vremenskih intervala spajanja svojih korisničkih imena na sustav CROPOS i dr.

Nakon što je korisnik dovršio postavljanje svog korisničkog računa za korisničko ime korisnik301, potrebno je postaviti lozinke za korisnička imena za korištenje usluge VPPS ili DPS (ukoliko su iste zatražene) prema uputama u nastavku.

## Postavljanje lozinki za korisnička imena za korištenje VPPS/DPPS usluge

1. Korisnik otvara početnu stranicu, odnosno web sučelje CROPOS sustava na poveznici https://gnss.cropos.hr/, odabire opciju Login te unosi korisničko ime s oznakom 301 (npr. korisnik301) i lozinku koju je postavio u prethodno opisanim koracima.

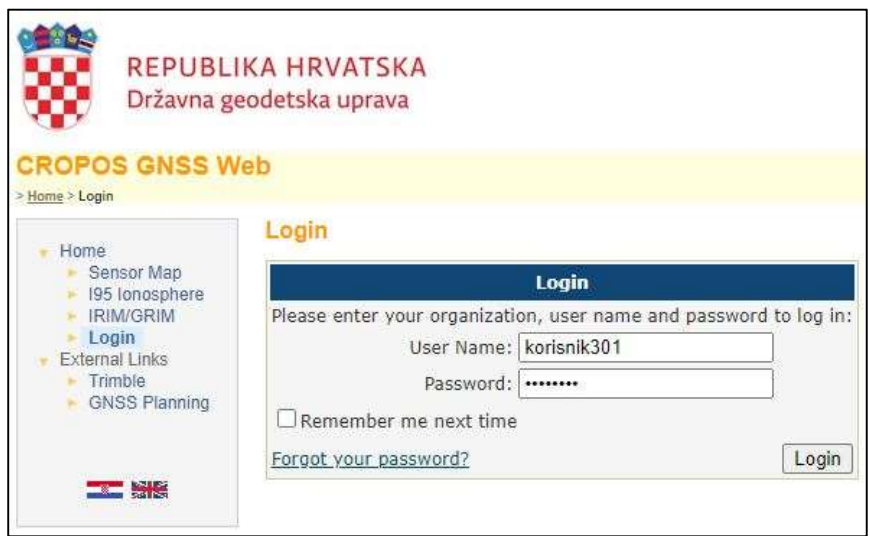

2. Otvara se sučelje s izbornikom na kojem korisnik odabire opciju Logins.

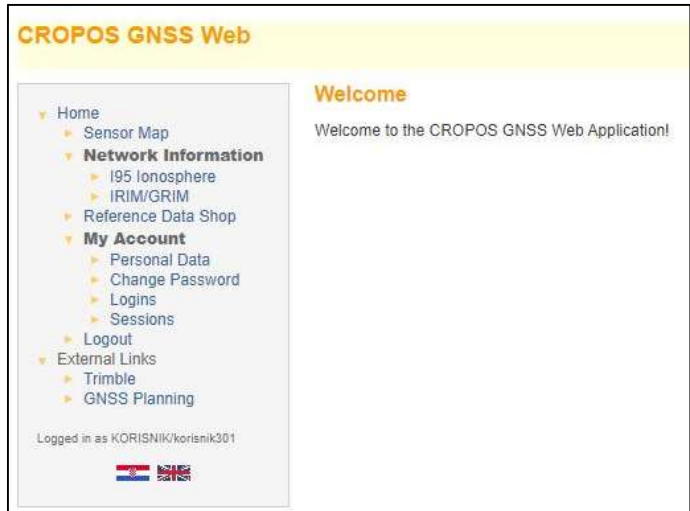

3. U izborniku Logins prikazuju se sva korisnička imena jednog korisnika. Korisnička imena s oznakom 2xx (npr. korisnik201, korisnik202,…) odnose se na uslugu VPPS, a korisnička imena s oznakom 1xx (npr. korisnik101, korisnik102,…) koriste se za uslugu DPS.

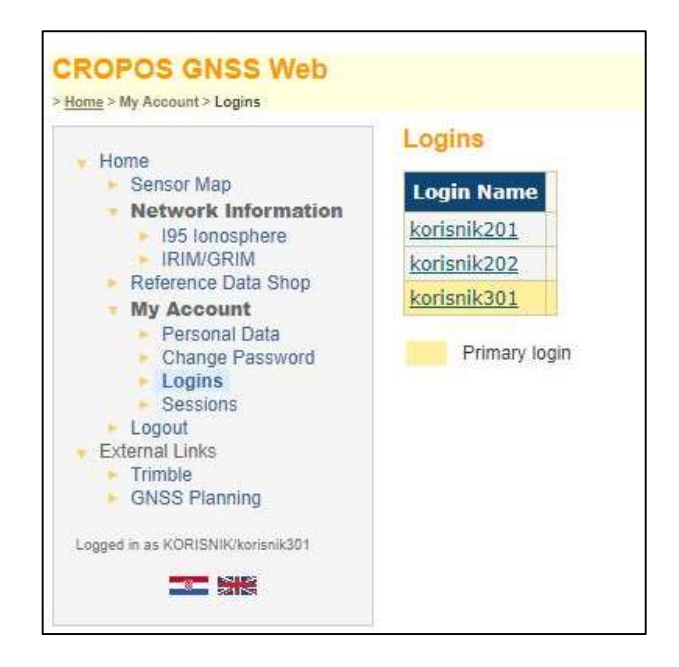

4. Odabirom korisničkog imena za VPPS/DPS uslugu otvara se prozor u kojem je potrebno postaviti lozinku za odabrano korisničko ime. To će biti lozinka koju će korisnik koristiti u svom GNSS uređaju.

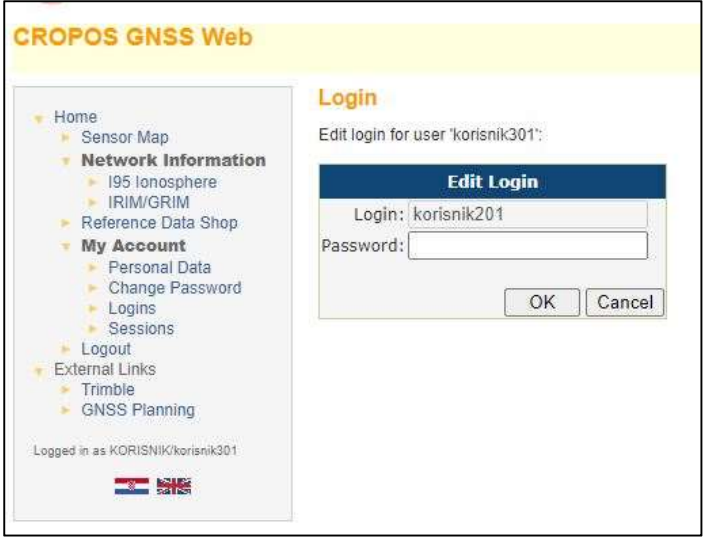

Time je završeno postavljanje lozinki za korisnička imena i korisnik može započeti koristiti usluge CROPOS sustava koje je zatražio.

## Važno: Administratori CROPOS sustava nemaju uvid u lozinke koje korisnik postavlja.

Ukoliko je korisnik zaboravio lozinke koje je postavio, potrebno je slijediti korake navedene u nastavku.

## Zaboravljena lozinka

1. U slučaju da je korisnik zaboravio svoju lozinku, otvara početnu stranicu https://gnss.cropos.hr/ i odabire opciju Login i poveznicu Forgot your password.

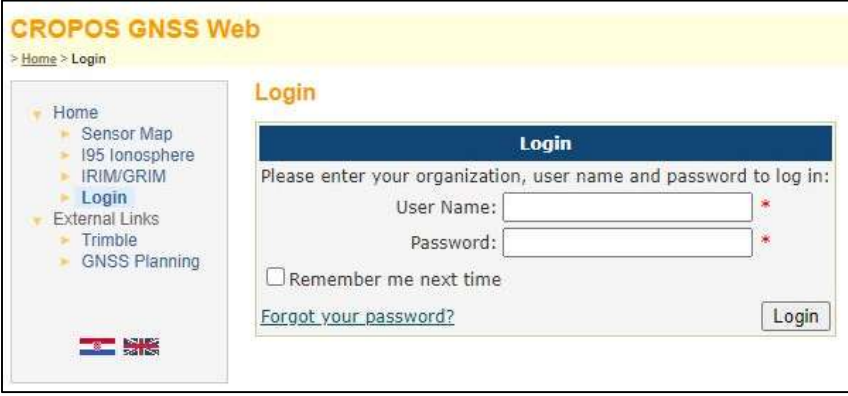

2. Korisnik upisuje korisničko ime za koje je zaboravio lozinku te odabire opciju Send E-mail.

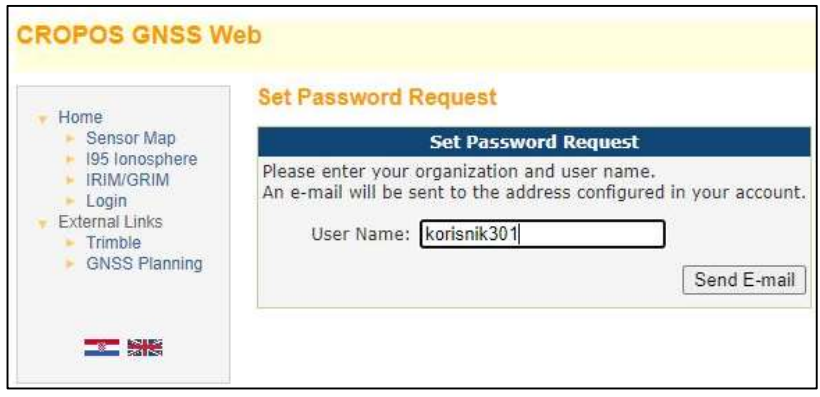

3. Korisnik dobiva poruku e-pošte i odabirom poveznice zaprimljene putem e-pošte ili unosom dostavljenog koda na predviđeno mjesto pristupa sučelju za postavljenje nove lozinke (Set Password Request).

Važno je naglasiti da poveznica neće raditi ukoliko se otvara u drugom pregledniku od onoga u kojem je otvorena stranica za postavljanje lozinke.

Ukoliko poveznica ne radi, u istoj poruci e-pošte nalazi se kod kojeg je potrebno kopirati na predviđeno mjesto na stranici na kojoj postavljate lozinku.

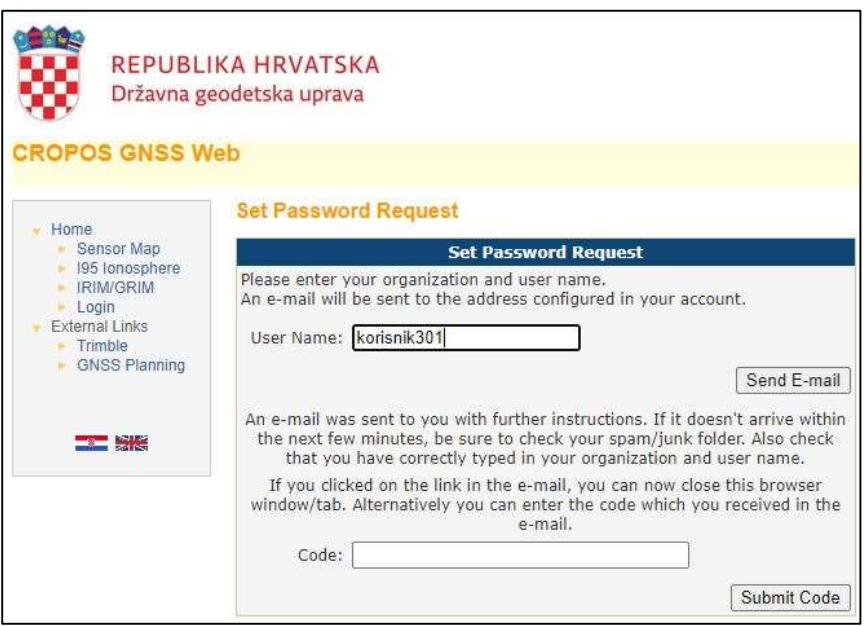

4. Nakon unosa koda ili odabirom poveznice otvara se prozor u kojem korisnik postavlja novu lozinku za odabrano korisničko ime.

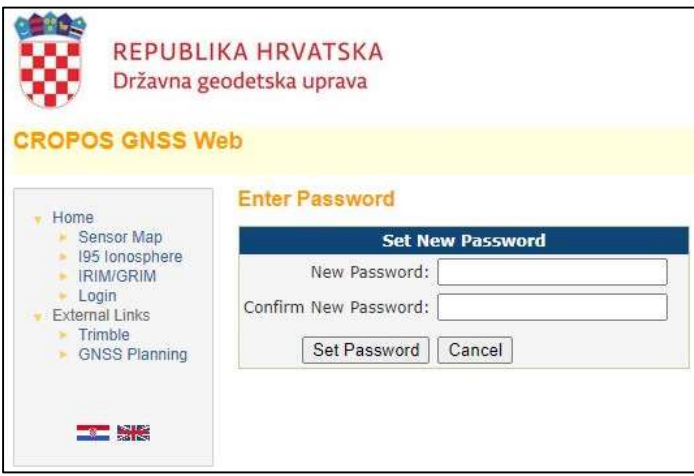